# 3 Installer overview

# Starting the installer

The behaviour of the Ubuntu installer differs slightly depending on whether you have an EFI or Legacy system.

- On an EFI system, a text menu pops up.
	- 1. Select Install Ubuntu using your arrow keys.
	- 2. Confirm with Enter.
	- 3. Note: If you wait for too long, the menu will disappear and use the default option Try Ubuntu. If that happens, wait for the system to start up completely and then use the shortcut Install Ubuntu that appears on the desktop.

On a Legacy system, a loading screen appears, and after a while you will be prompted whether you want to try or install Ubuntu. Select Install Ubuntu.

If you want, you can now plug in an ethernet (LAN) cable to your computer. If you don't have a LAN port, you can get a LAN to USB adapter at the Supply Desk.

## Welcome screen and preparation

- 1. Ubuntu now asks for your preferred language. Select it and press Next.
- 2. If you don't use an ethernet cable, the installer will now ask you to connect to a WiFi network. You can use the ETH WiFi. Do not use the Public WiFi. If you can't get it to work right away, select Don't connect to a WiFi network and continue without an internet connection. Don't worry, you can upgrade your software later on.
- 3. Be sure to select to install 3rd party software.
- 4. If you are connected to the Internet, you may check the box that installs updates during install.
- 5. After pressing Next, you will arrive at the partitioning screen. Please refer to 4. Partitionin[g \\*buntu](#page-2-0) for more information on this.

# Partitioning

Now we partition your system and assign Linux some sections of the hard drive. Please refer to  $\Delta$ . Partitionin[g – \\*buntu](#page-2-0) for this part.

## Language and keyboard

Here, we will set the

- 1. After partitioning, the installer will ask you where you are. Select the according city. This will affect the time zone settings of your new Ubuntu. Click continue.
- 2. On the next screen, you can set your keyboard layout. If you don't know what it's called, click on Detect Keyboard Layout and follow the instructions.

## User account

- 1. Now, you will create your user account. Fill in the details in this form.
- 2. Note that you can give your computer a name. Name it something cool!
- 3. You can select whether you want to be logged in automatically when you start your PC or not. That is more convenient, but less secure. Pick whatever you want.
- 4. If you're concerned about security, you can encrypt your home folder by ticking the corresponding box. Note that this might slow down file access. There are better options of encrypting your laptop than this - if you're interested in that, ask a helper.
- 5. If you're done, click Continue. The install will now start. This will take a while take a break and get some food.

Once the process has completed, the computer will ask you to reboot. Proceed, the system will then ask you to remove the installation media (e.g. the stick we gave you). Unplug it and press Enter to complete the reboot. When the boot manager (GRUB or rEFInd) shows up, press Space to pause the countdown. Then, proceed to the section 6. Testing in this guide.

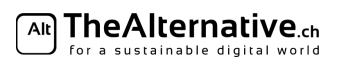

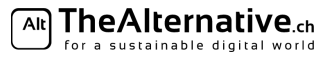

# 4 Partitioning

<span id="page-2-0"></span>Important: If you feel lost, feel free to ask for help at any point in time during this process. We will gladly help you.

Partitioning your hard disk is probably the scariest step of the entire installation process. This is where you can destroy your data. But don't worry — the installer will figure it all out for you in most cases.

The install guide provides you with this partitioning page, that explains how you go through the partitioning step, plus an informational section 5. Partitioning Plan.

You need to decide whether you want a separate home partition, and how much space you want to dedicate to Linux (if you are dual-booting). 5. Partitioning Plan provides some explanations to help you make better decisions. It also contains a list of all the partitions you need.

Note: If you are new to Linux or have never partitioned your drive then we recommend you to read 5. Partitioning Plan before commencing further in this section.

# Guided partitioning

The Ubuntu installer will try its best to find the optimal partitioning for you. Still, it is important that you check all these changes to prevent things from going wrong.

In the *Installation Type* menu, you can select whether you want to keep your existing Operating System or throw it away.

- 1. Pick the option you want and click on Install Now.
- 2. If you install Ubuntu alongside something else, you can now decide how much space you want to give it. Then click on install now.
- 3. A dialog will pop up that summarizes the changes to be made.
- 4. Carefully look through the changes. Check that all the partitions you need according to 5. Partitioning Plan are created.
- 5. Make sure no important partitions are deleted or formatted. Ask a helper if you're unsure about this.
- 6. If you see no issues, click Continue. and configure your installation according to the overview.

## Help, the option I want is not here!

If you want to install Ubuntu alongside Windows or Mac OS, but that option is not available, the Ubuntu installer wasn't able to determine a feasible partitioning for that. In this case, pick Something else... and manually partition the disk.

# Help, my partitions are being deleted!

There are two main reasons for this:

- $-$  You have the MBR partition scheme, and you already had four main partitions. In this case, you need to delete one partition — there's no way around it. Now you need to make sure the partition that's deleted is not important. On HP laptops, you often find a partition called HP-TOOLS which doesn't contain anything important. On other laptops, you may find a windows recovery partition that you can get rid of. Ask a helper if you're not sure about this.
- Your existing Windows/Mac OS partition can't be shrunk. This can be a major problem. Try manually creating a partitioning setup using Create Partition Setup. If that doesn't work, please ask a helper.

## Manually partitioning your disk

Ideally, the automatic partitioning suits your needs and you don't need to do this. But if the automatic tool fails, you can try creating your needed partitions by hand. To do this, pick Something else...

- 1. You see a list of your current partitions. If you haven't done that alraedy from within Windows or Mac OS X, you should now shrink your existing operating system partition (usually the largest in size).
	- (a) Select the partition in the list and click Change... at the bottom.
	- (b) Enter a new size in the text field. A good measure is to use half the current size. Linux needs at least 20GB (20000MB). In the Use as dropdown menu, select Do not use the partition.
	- (c) Click OK. You should now see some free space in the list.

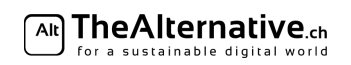

- 2. Now create all the partitions you need. If you have MBR, it is advisable to select logical as a partition type, if possible.
	- (a) Select the free space in the list, and click on the plus icon.
	- (b) Select your partition size according to 5. Partitioning Plan. Note that the size here is in MB.
	- (c) Select your partition's usage. Ext4 journaling file system is for the root and home partition, Swap area is for your swap partition.
	- (d) Under Mount point, choose the mount point you need according to 5. Partitioning Plan. Click OK.
- 3. You can also edit the mount point and formatting options of existing partitions by selecting them and clicking on Change.... This is sometimes required in order to designate an EFI boot partition.

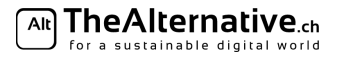